1

# 2

### **Disconnect & Power Off your Existing Router (If you have one)**

### **Power Off your Modem**

The Smart Setup Wizard will guide you through the following settings:

- Internet Connection Settings
- System Clock 2
- Wireless Settings 3

Click Start to begin.

8 **Configure your Internet Connection**

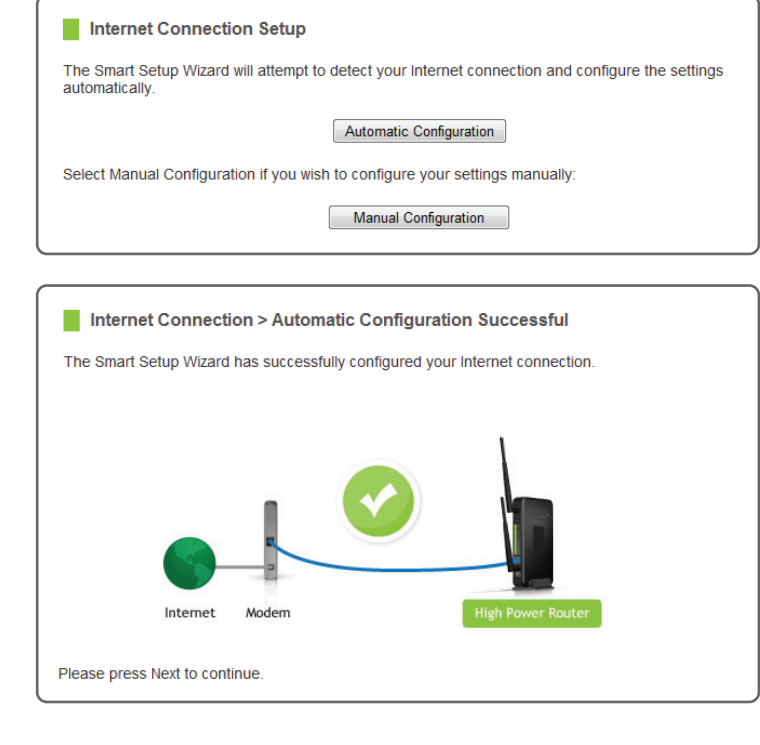

Automatically configure your Internet settings by clicking on Automatic Configuration.

More advanced users may choose to configure their connection manually by selecting Manual Configuration.

If your Internet provider requires that you login before accessing the Internet, you will need to do so under Manual Configuration.

If the Automatic Configuration was successful, you will be directed to a Configuration Successful page.

Click Next to continue.

# 10 **Configure your Wireless and Security Settings**

# **Set the System Clock**

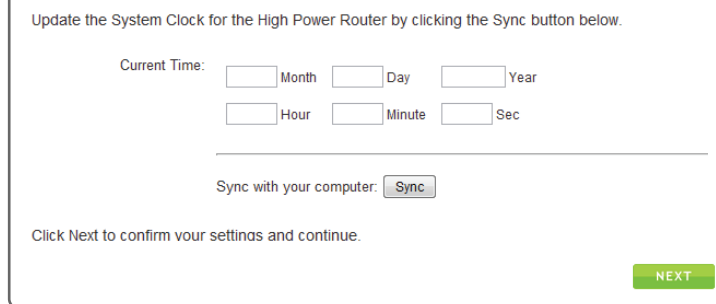

and setting schedules for Internet access. Click Sync to synchronize the System Clock with the time on your computer.

Click Next to continue.

9

If there is a problem with the Automatic Configuration, the wizard will notify you of the issue. If you continue to have problems, contact our support department at 888-573-8820.

Attach the Power Adapter to the High Power Router's **PWR** port and a power outlet.

### 7 **Welcome to the Smart Setup Wizard**

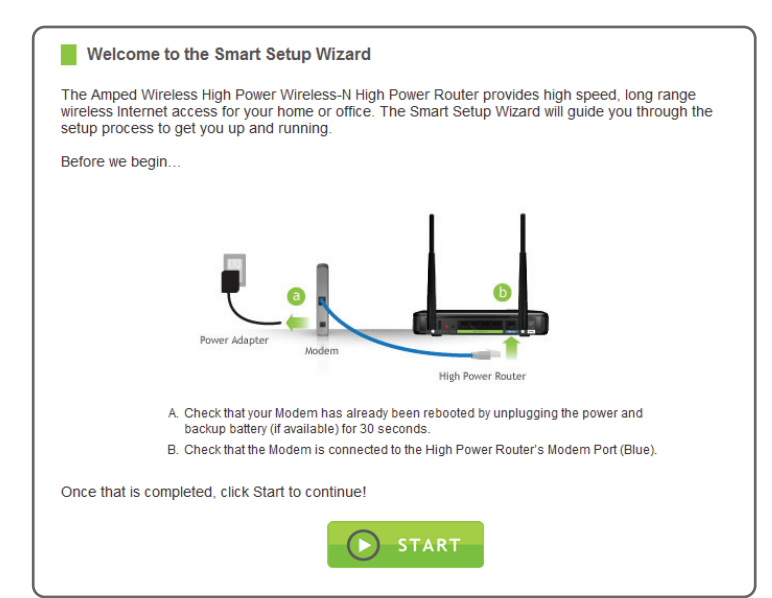

Disconnect your existing router from your computer, your broadband modem and its power outlet. If you do not have an existing router please continue to Step 2.

Power off the modem by disconnecting the modem's power adapter from the power outlet. If your modem has a backup battery, remove the backup battery from your modem.

Accessing the setup menu does not require Internet access. The menu is served from the Router.

### **NOTE: IF YOU HAVE PROBLEMS ACCESSING THE WEB MENU IF YOU HAVE PROBLEMS ACCESSING THE WEB MENU...**

Disable any third party firewalls that your computer may have on (e.g., Norton/ZoneAlarm/Windows Defender). Check to see that your computer is NOT connected to any wireless networks.

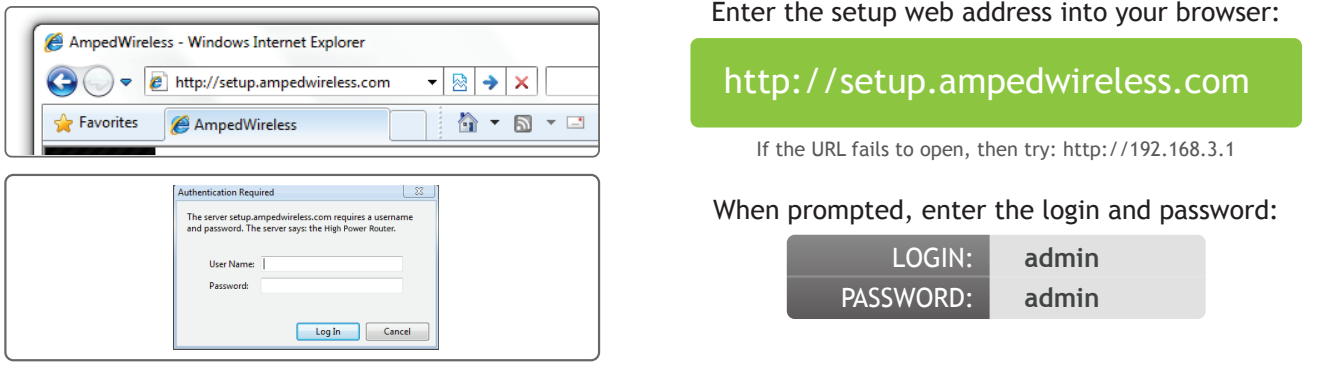

Do NOT power on your modem until Step 4.

### 5 **Power On the High Power Router and Connect it to your Computer**

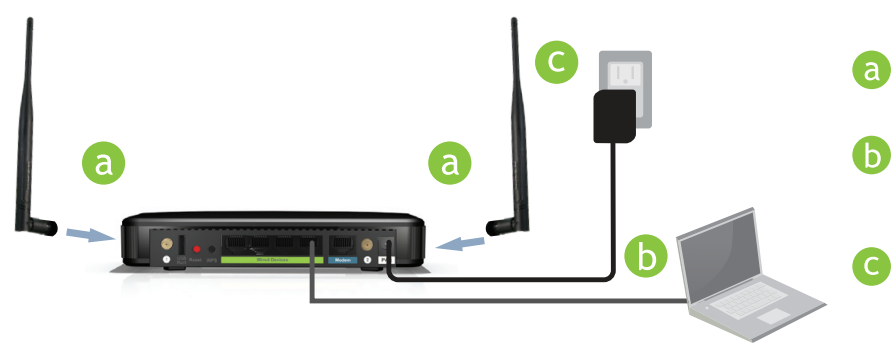

Attach the two included Antennas.

Connect the included grey Ethernet cable to an available network port on your computer.

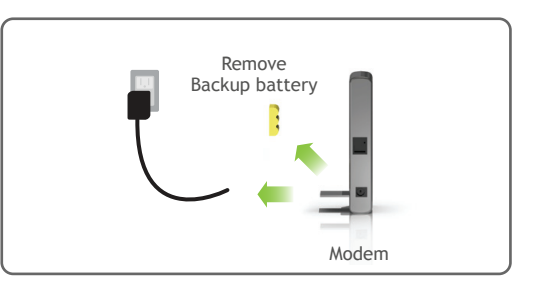

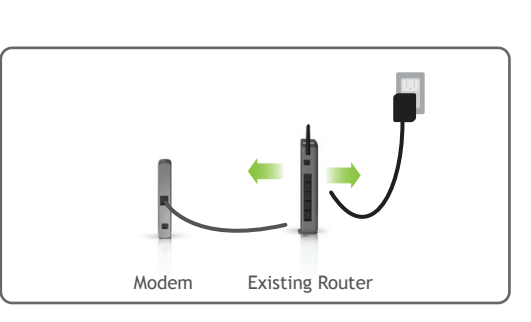

Congratulations, the High Power Router is now successfully configured, and your settings are now saved. You may now connect additional devices directly to the 4 wired ports on the back panel, or connect wirelessly to the High Power Router.

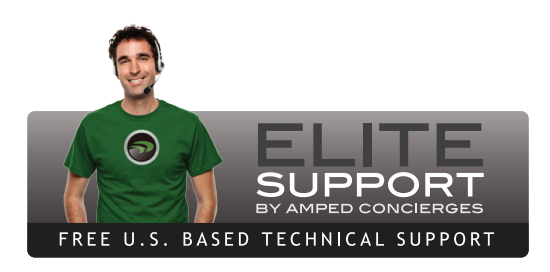

### ? Need Help? Give us a call.

### Setup Summary

Congratulations, your setup is now complete! At this time, you may disconnect from the High Power<br>Router and start a wireless connection. If you have any wired devices that you would like to attach to the<br>High Power Router

### Enjoy your Amped Network

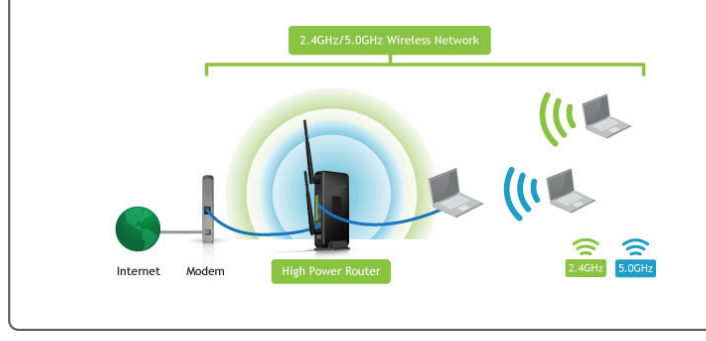

### The default ID of your 2.4GHz wireless network is: **Amped\_2.4GHz**

To change it, enter a new name in the SSID field. Users connecting wirelessly to the Router will use this ID to identify your 2.4GHz wireless network.

The default Security Key (WPA/WPA2) of your 2.4GHz wireless network is: **wireless**

To change it, enter a new key in the Security Key field. The key must be at least 8 characters long.

Click Next to apply your settings. The High Power Router will reboot. This process may take up to 1 minute. The page will automatically reload after the countdown. If it does not, you may need to refresh the page manually or check your connection to the router.

### **2.4GHz Wireless Settings**

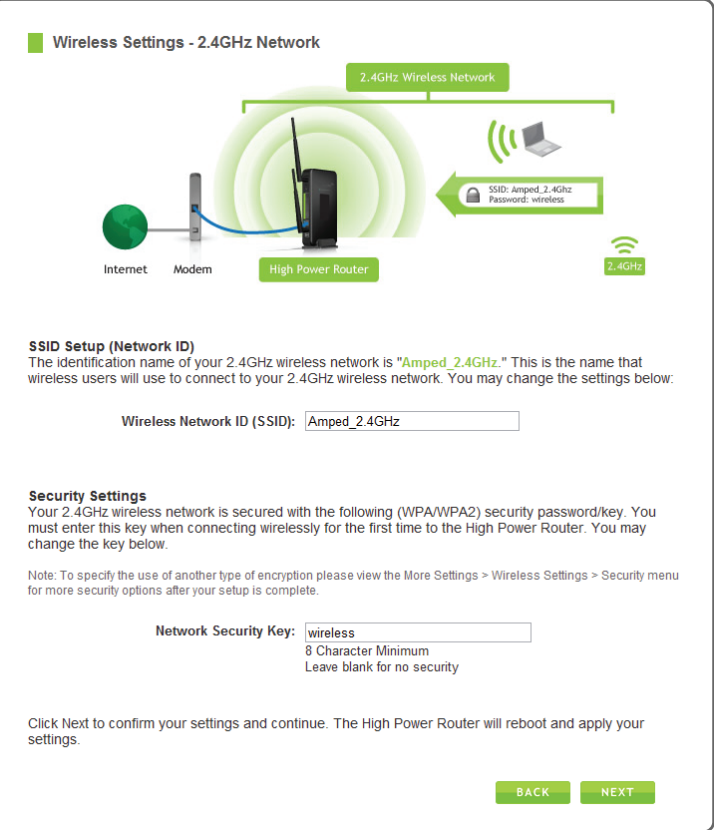

### The default ID of your 5.0GHz wireless network is: **Amped\_5.0GHz**

To change it, enter a new name in the SSID field. Users connecting wirelessly to the Router will use this ID to identify your 5.0GHz wireless network.

The default Security Key (WPA/WPA2) of your 5.0GHz wireless network is: **wireless**

To change it, enter a new key in the Security Key field. The key must be at least 8 characters long.

Click Next to apply your settings and continue with the settings for your 2.4GHz network.

### **5.0GHz Wireless Settings**

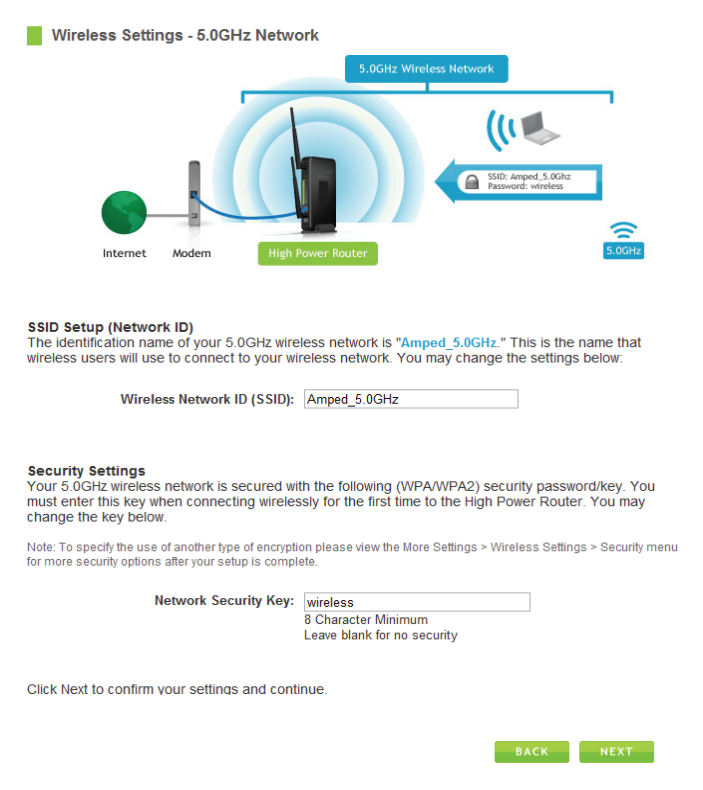

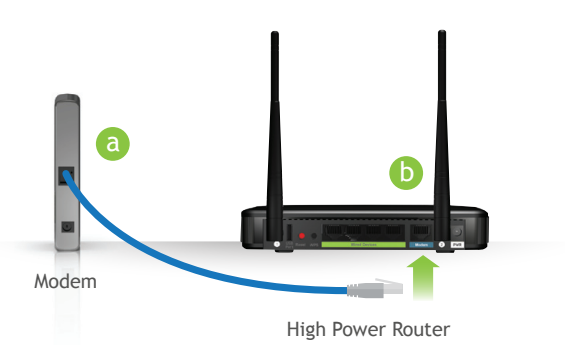

## 3 **Connect the High Power Router to your Modem**

- Use the included blue Ethernet cable and connect one end of the cable to your modem.
- Connect the other end of the cable to the blue port on the High Power Router. **Modem**

Do NOT connect the power adapter to the High Power Router at this time.

### 4 **Power On your Modem**

Plug in the power adapter and reinsert the backup battery (if available) to power on the modem.

Allow a minute or two for the modem to initiate.

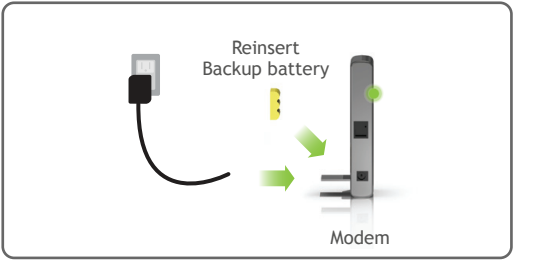

Phone: 888-573-8820 Email: techsupport@ampedwireless.com Web: www.ampedwireless.com/support

If you have any problems during the installation process, please contact Amped Wireless Elite Support for further assistance.

SETUP GUIDE

amped wireless

High Power Wireless-N 600mW Gigabit Dual Band Router

Need Help? Give us a call. **?**

Phone: 888-573-8820 Email: techsupport@ampedwireless.com Web: www.ampedwireless.com/support

R20000G

R E A D F I R S T

# **Troubleshooting Tips**

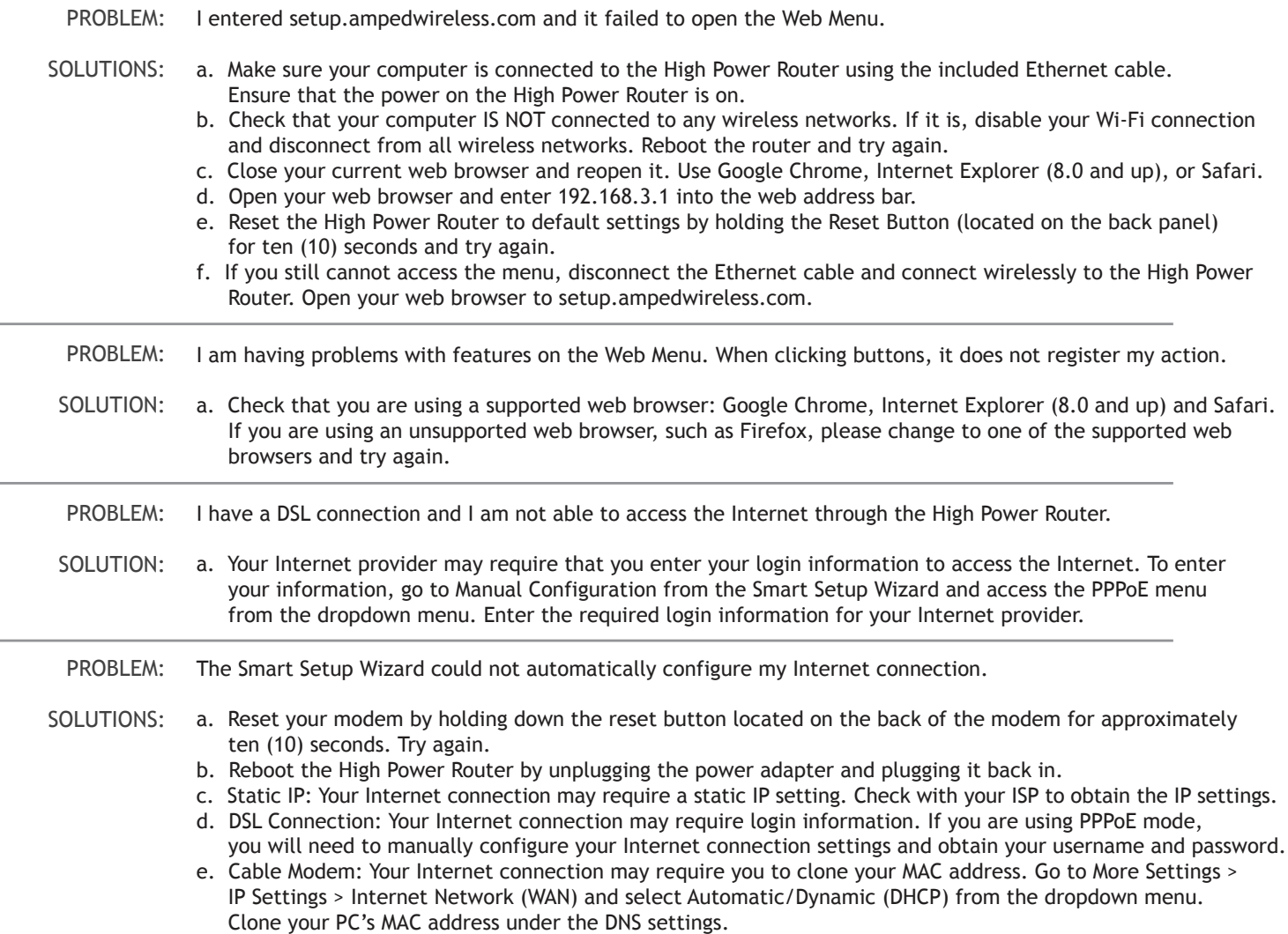

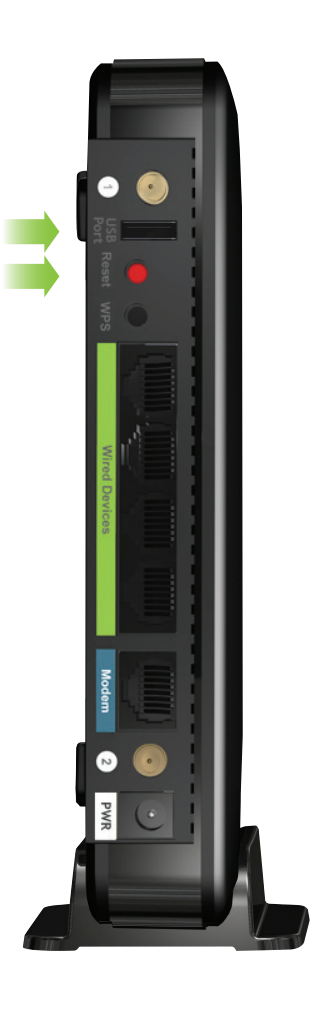

I am not getting maximum signal strength on my wireless signal display when connecting to the High Power Router. PROBLEM:

- a. Step back at least 10 feet from the High Power Router and check your signal again. The High Power Router emits high power, long range Wi-Fi signals that may confuse your wireless adapter signal reading at close range. The speed and signal are at 100%, however, your wireless network adapter readout may not be displaying correctly. SOLUTIONS:
	- b. Change the wireless channel on the High Power Router and try again. There may be wireless interference in your installation environment.
- My computer is getting an IP address of 169.254.x.x and/or Windows networking says I have "Limited or no Connectivity." PROBLEM:
- a. Make sure the High Power Router is powered on. SOLUTIONS:
	- b. Check that your computer's network adapter is enabled and is set to "Obtain IP Address Automatically"
	- c. Restart your computer and try again.
	- d. You may have a faulty network port. Try connecting to the High Power Router from another computer or using the wireless connection on your computer, if possible.
- I cannot find the 5.0GHz network when scanning from my computer. PROBLEM:
- a. Your computer may have a single band, 2.4GHz only capable network adapter. SOLUTION:

**Amped Wireless** A Division of Newo Corporation Copyright © 2012 Amped Wireless / Newo Corporation. All rights reserved. Amped Wireless, Newo Corporation, the Amped Wireless Logo are registered trademarks or trademarks of Newo Corporation.

If you continue to have issues setting up the High Power Router, give us a call — we're here to help: 888-573-8820 Visit our website for more support information and answers to frequently asked questions: www.ampedwireless.com/support

### **LED Indicator Information**

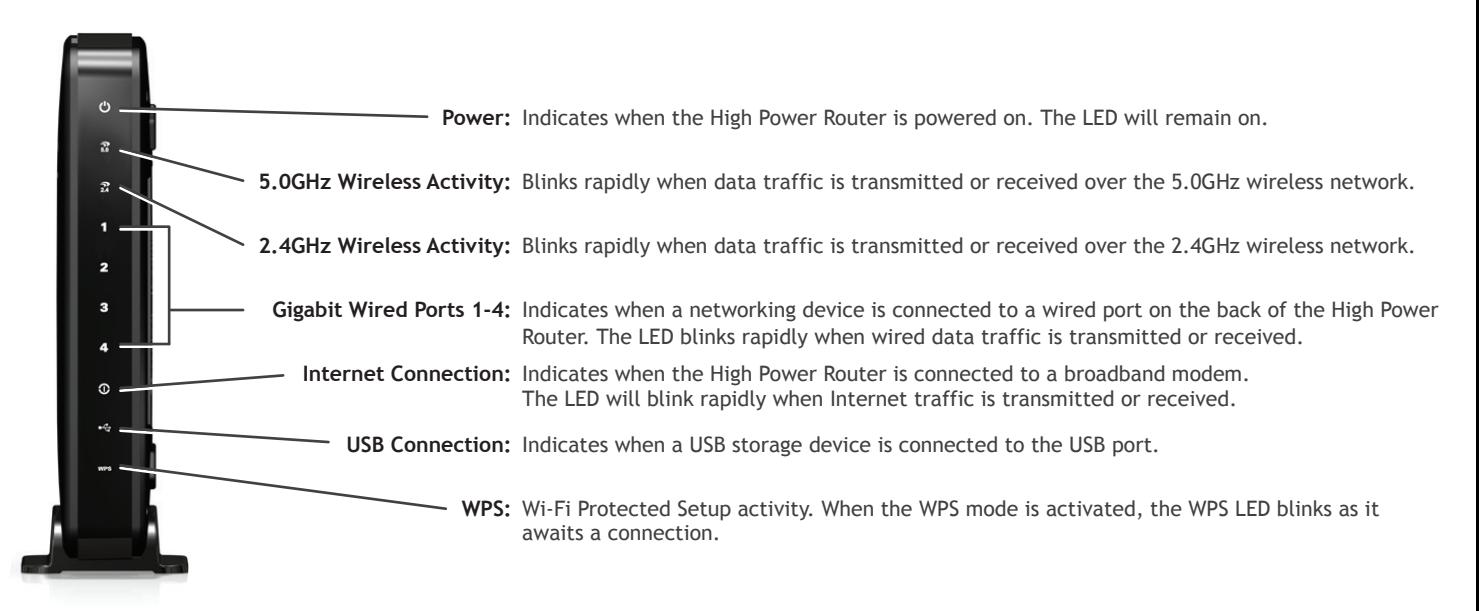

# **How to Share USB Storage Devices**

2

3

Connect a USB storage device to the USB port on the back panel.

Mar

- Log onto the web menu at http://setup.ampedwireless.com and click the USB Storage tab.
- Follow the instructions for configuring the settings to share the USB storage device.

# **How to Reset the High Power Router to Default Settings**

There are two options to reset the High Power Router back to factory default settings:

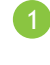

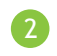

Access the Reset button through the web menu under More Settings > Management > Save/Reload Settings on the left side of the web menu. Select the Reset Settings to Default.

Access the physical Reset button on the back panel of the High Power Router: Hold down the Reset button for five to ten (5-10) seconds. You may need to use a pen tip or pin to access the button. Pressing the Reset Button for less than five (5) seconds will simply reboot the High Power Router while saving your existing settings.

# **Using the Features on the High Power Router**

The High Power Router is equipped with many powerful security features which can be accessed through the web menu under Smart Features, Firewall Settings and Quality of Service on the left side of the web menu:

If you are unfamiliar or want more information on how to set up Smart Features, Firewall Settings, Quality of Service, please refer to the User's Guide on the included CD.

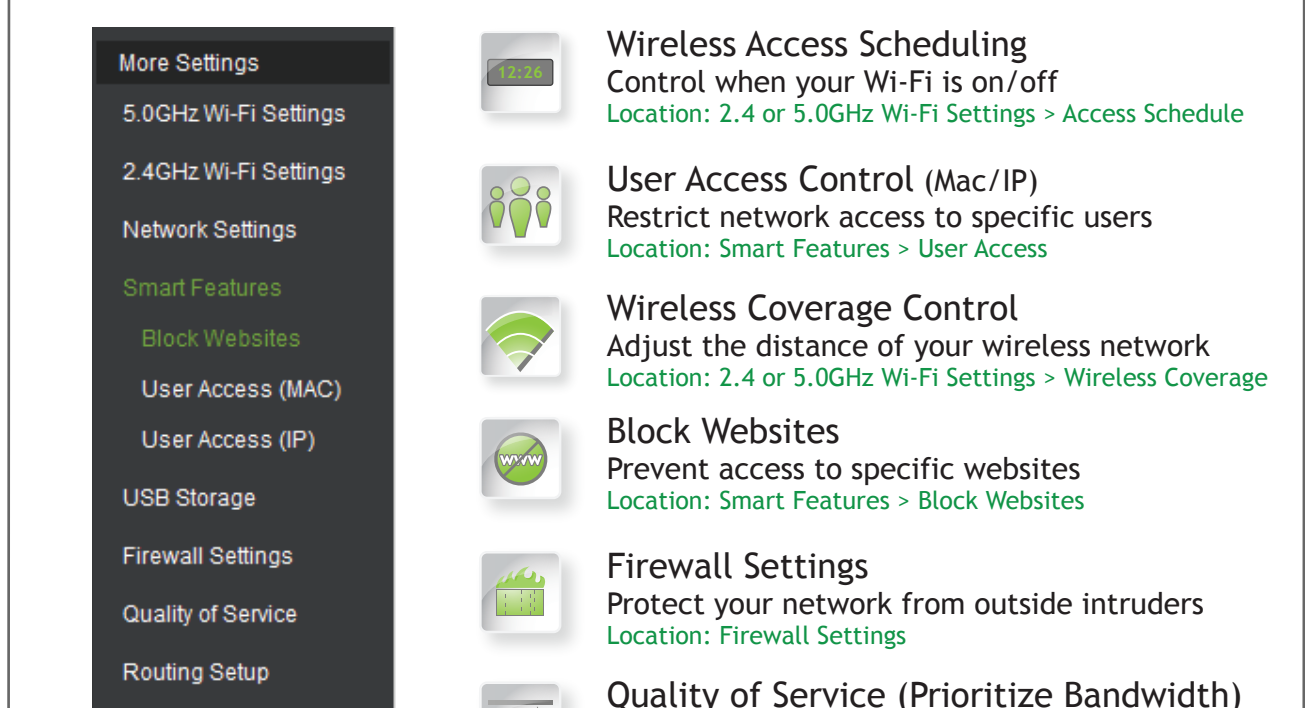

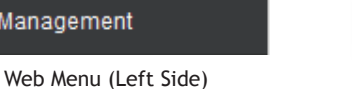

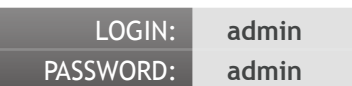

### This login/password is NOT the wireless network key used to connect to your wireless network.

### **Setting a Login and Password**

The High Power Router has a default login and password to access the web menu:

It is strongly recommended that you change these settings and select your own personal login and password. The Password menu can be accessed through the web menu under More Settings > Management > Password on the left side of the web menu.

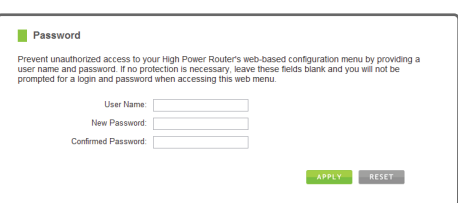

If you forget your login and password, you will need to reset the High Power Router back to default settings and use the default login and password (login: admin, password: admin) to access the web menu. View the instructions below on how to reset your High Power Router back to default settings.

# **Wi-Fi Protected Setup (One-Touch Setup or Push Button Configuration)**

If your Wi-Fi device has WPS one-touch setup, you can use it to connect to the High Power Router:

- Hold down the WPS button on the High Power Router (back panel) for 3 seconds. A. The WPS LED will begin to blink.
- B. As it blinks, push the WPS button on your wireless adapter or enable WPS with the provided software for your wireless adapter. WPS will automatically configure the connection settings for your wireless adapter to connect to the High Power Router.

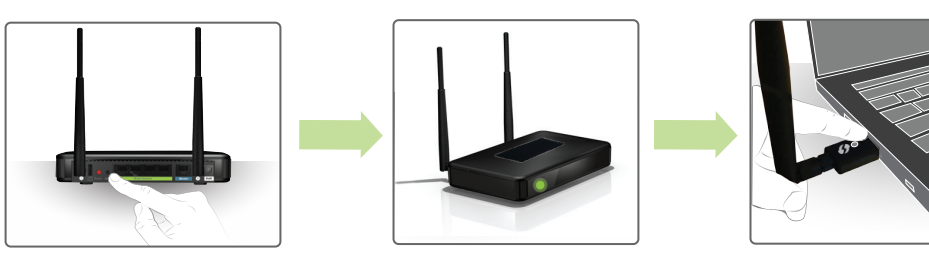

### **iPad Tablet**

- A. Tap the "Home" button to get to the home page.
- B. Tap the "Settings" app icon.
- C. Tap on Wi-Fi to enter the iPad's Wi-Fi settings.
- D. Toggle the Wi-Fi "On/Off" selector switch to "On"
- E. Under "Choose a Network," select: "Amped\_2.4GHz" or "Amped\_5.0GHz"
- F. When prompted, enter the wireless security key: "wireless"
- **Android Tablet**

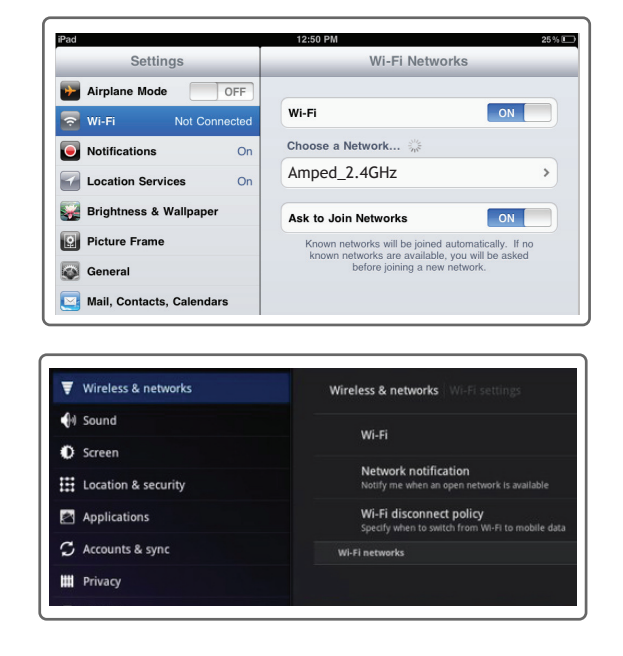

- A. Tap the "Apps" menu on the tablet screen.
- B. Locate and tap the "Settings" app icon.
- C. Under "Wireless & networks," tap "Wi-Fi settings"
- D. Tap the Wi-Fi box to turn on Wi-Fi and scan.
- E. Under "Wi-Fi networks," select: "Amped\_2.4GHz" or "Amped\_5.0GHz"
- F. When prompted, enter the Password key: "wireless"

B. When prompted, enter the wireless security key "wireless" and click OK.

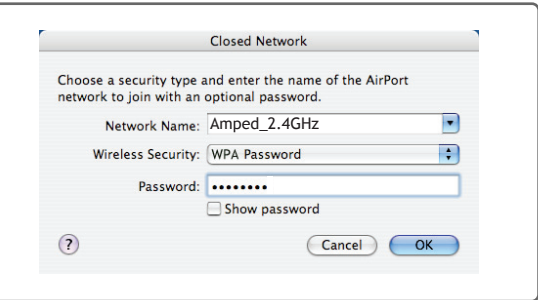

### **Mac OS X**

A. Click on the Wireless icon to see available wireless networks. Select "Amped\_2.4GHz" or "Amped\_5.0GHz" network.

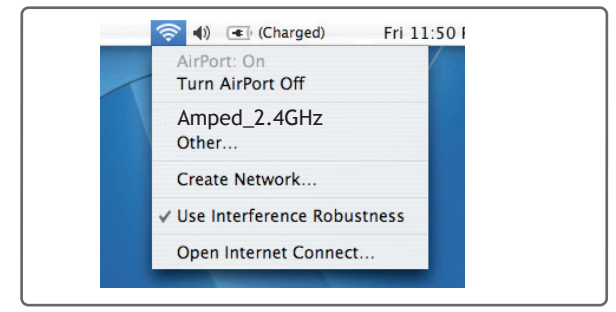

B. When prompted, enter the wireless security key "wireless" and click OK.

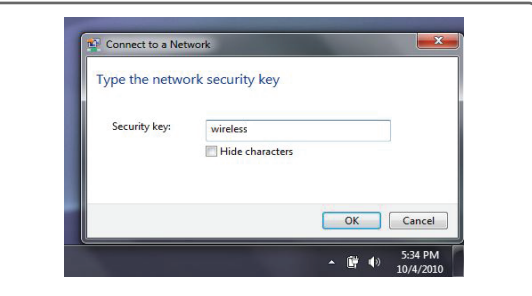

A. Click on the Wireless icon to see available wireless networks (For Vista, click Start > Connect To). Select "Amped\_2.4GHz" or "Amped\_5.0GHz" network and click Connect.

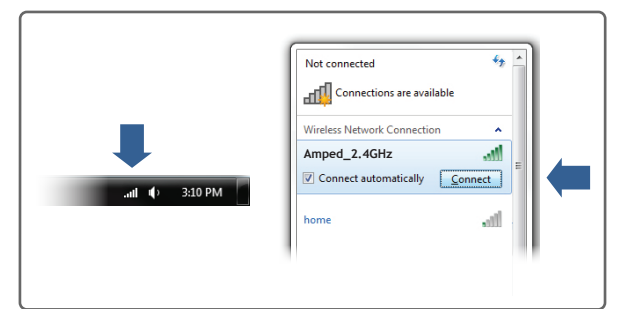

### **Windows 7 and Vista**

### **How to Connect Wirelessly to the High Power Router:**

USB Port Reset Button